## Email to Group Procedure

Send one SMS to a GROUP of recipients from your email service.

The GROUP must already exist in your SMS account.

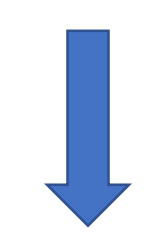

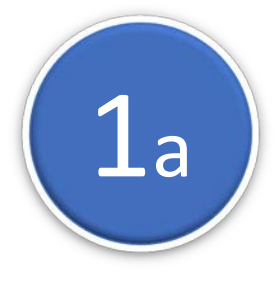

**To Create a GROUP in your CONTACT List while importing.**

- 1 During IMPORT tick 'Add imported contacts to a group'
- 2 Select a previously created Group or 'Create a new

Group' and add a name for the Group.

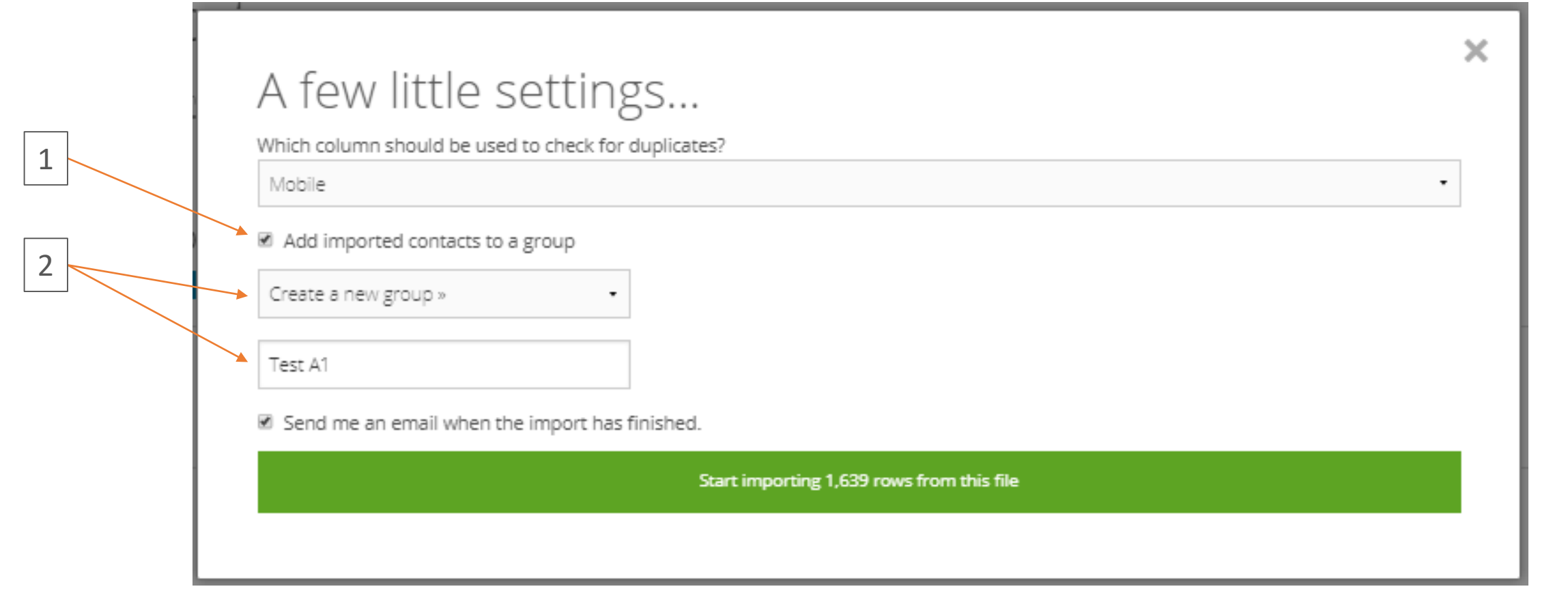

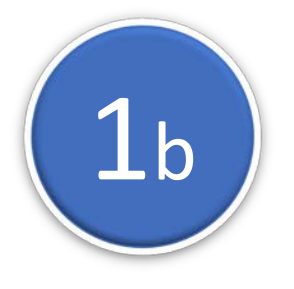

**To Create a GROUP in your CONTACT List by 'filtering'.** In CONTACTS –

- 1 Click 'Add a new filter'. Select the parameters, click VIEW.
- 2 Tick 'Mobile'. Tick 'Select all Contacts' (in green bar).
- 3 Click 'Actions for selected contacts'.
- 4 Select 'Add these Contacts to a Group'.
- 5 Select 'Create new Group' and give it a name.

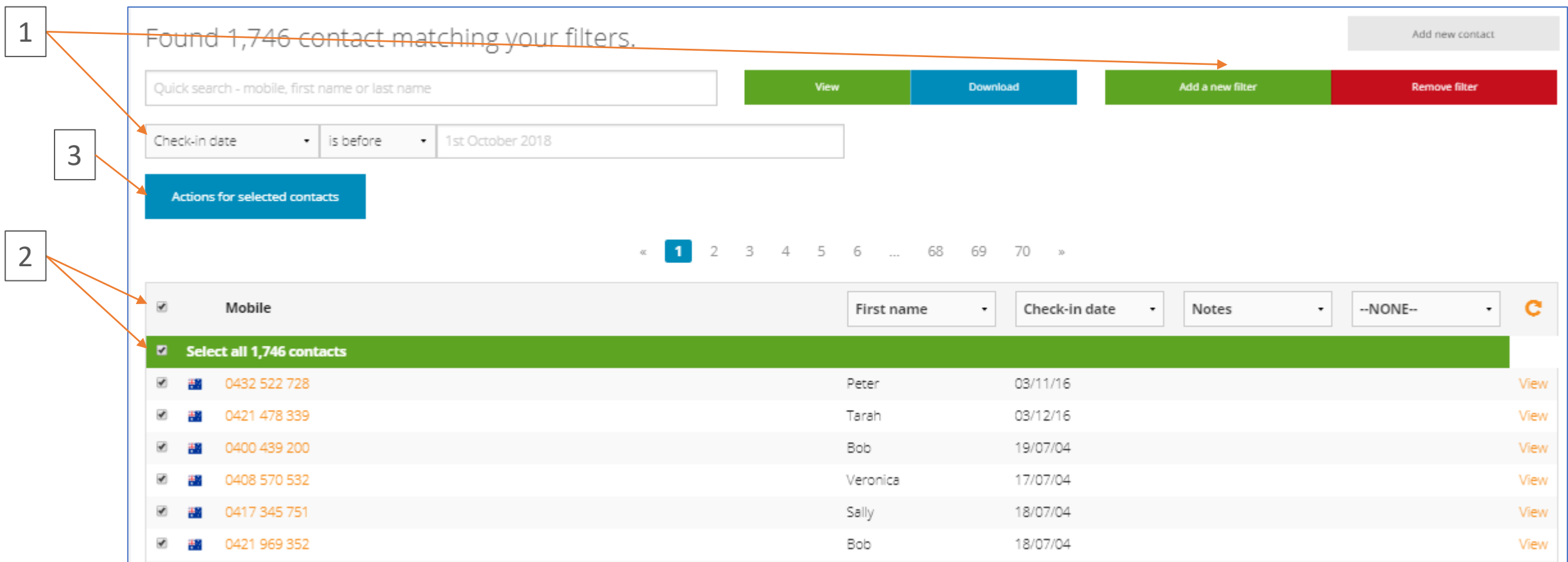

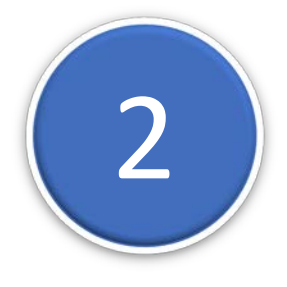

## **2 Note the GROUP ID.**<br>In CONTACTS – In CONTACTS –

1 – Click on GROUPS

2 – Note the Group ID next to the Group you want to use – e.g. GRP101512

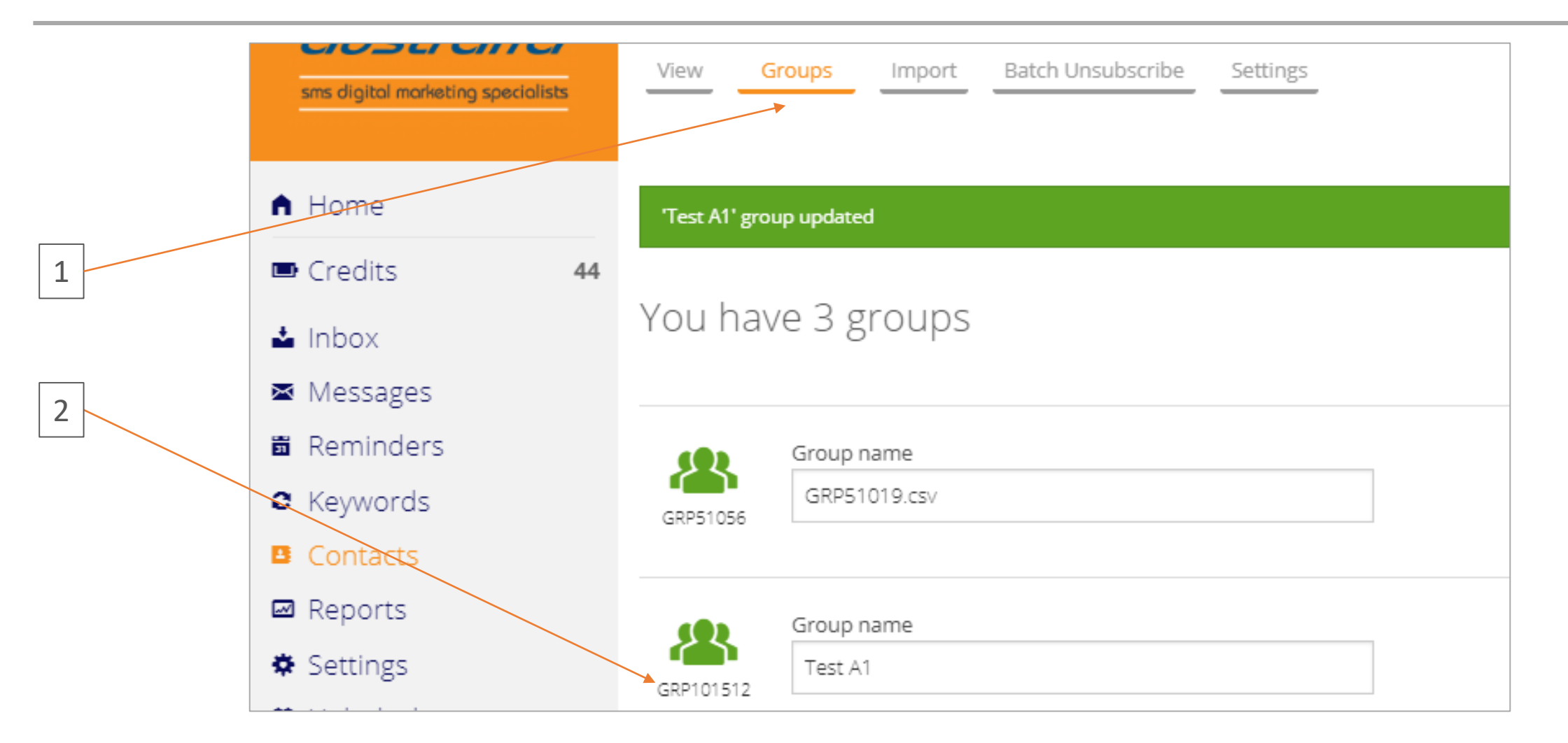

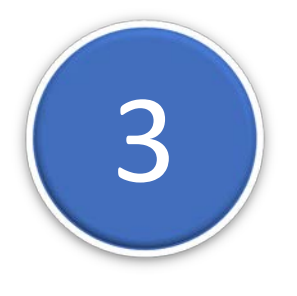

**Send the Email to the GROUP**<br>Send the email to the address Send the email to the address:: [Group ID]@groups.email2txt.biz Adding a blank line after the message ignores anything after the blank line. Adding a 'Subject' is Optional.

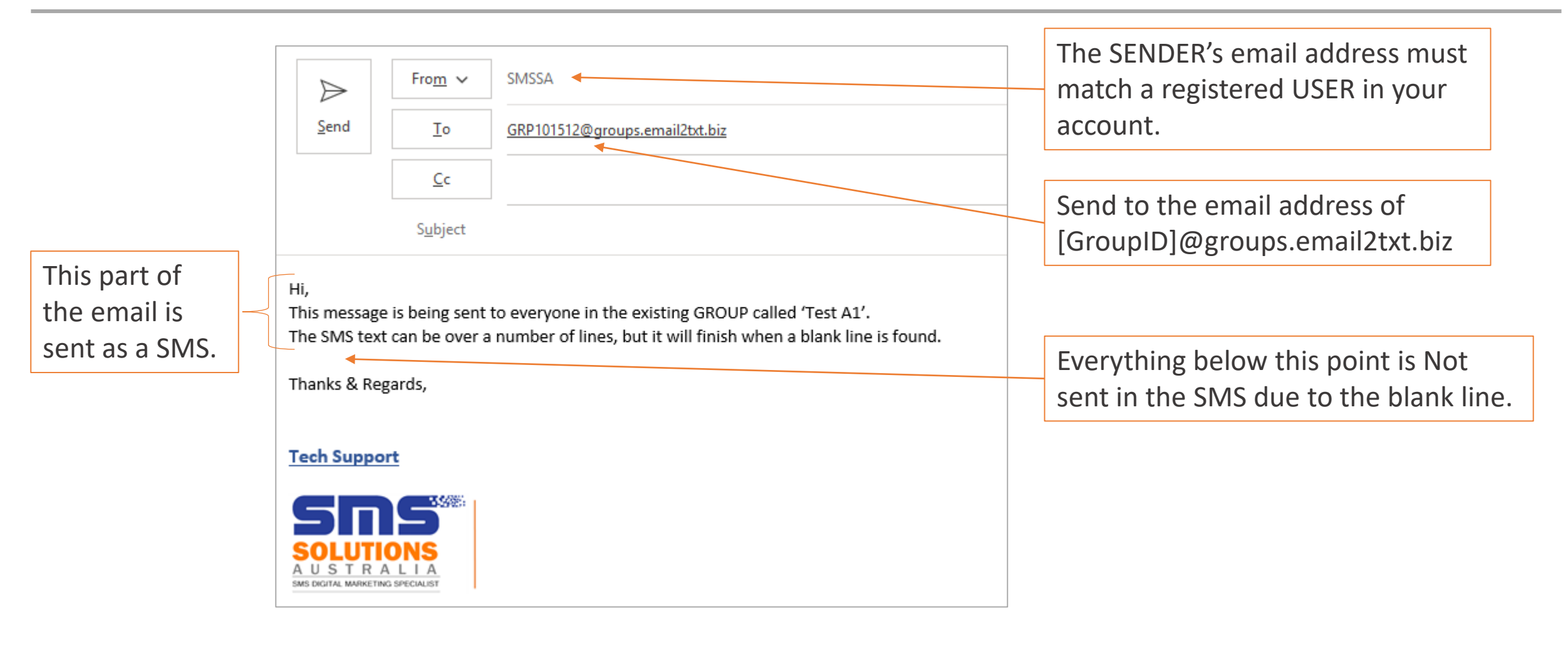